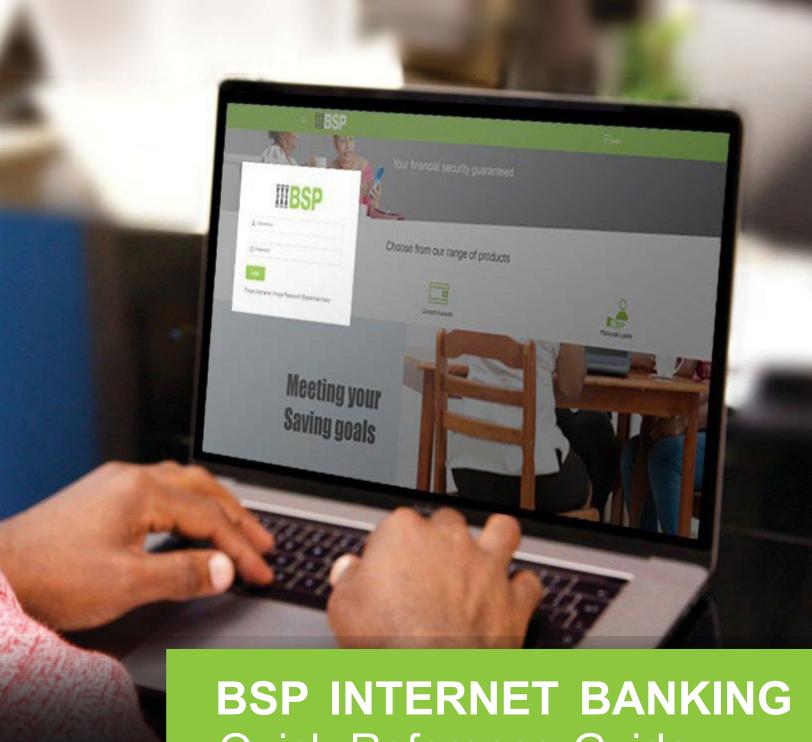

Quick Reference Guide

**INTERNAL TRANSFER TO A BSP ACCOUNT** 

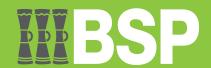

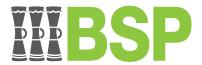

## Use this Quick Reference Guide to:

Transfer money to other BSP accounts.

## Internal Transfer to a BSP Account

Use the Adhoc Payments function to transfer money to other BSP accounts.

There are two ways to access the function.

# Option 1 – From your BSP Internet Banking Dashboard

1. Click on the **Payments** tab to access the **Adhoc Payment** function

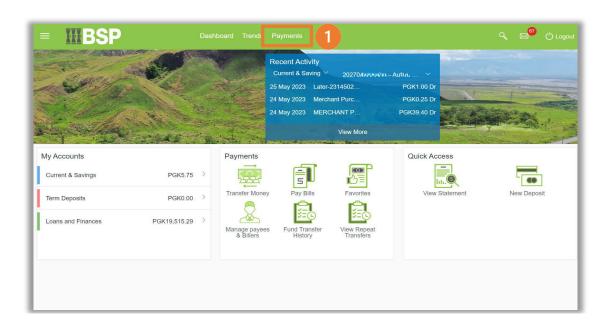

# Option 2 – Using the Toggle Menu from the BSP Personal Internet Banking Dashboard

- 1. Select the **three lines** to access the toggle menu
- 2. Select Payments
- 3. Select Adhoc Payment

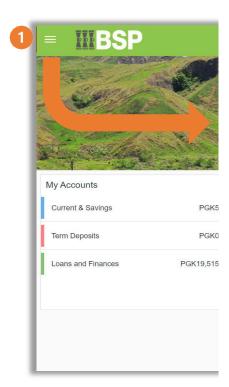

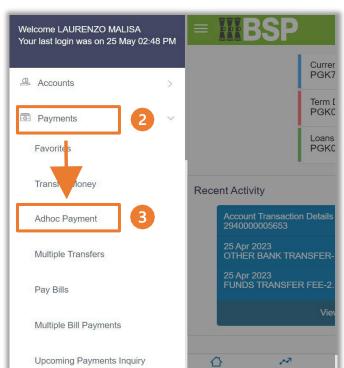

You're now on the Adhoc Payments screen. Use the following steps to transfer money to other BSP accounts.

- 1. Select Adhoc Transfer
- 2. Under Account Type, select Internal
- 3. From the **Branch drop-down** menu, select the appropriate **Branch**
- 4. Enter the Account Number
- 5. Enter the Account Name
- 6. Choose the account you wish to transfer money from under the **Transfer From drop-down** menu
- 7. Enter the transfer **amount**
- 8. Select **Now** under **Transfer When.** To transfer at a later date, select **Later** and choose the send date
- 9. Enter a payment description in the **Note field** (Optional)
- 10. Select **Pay**

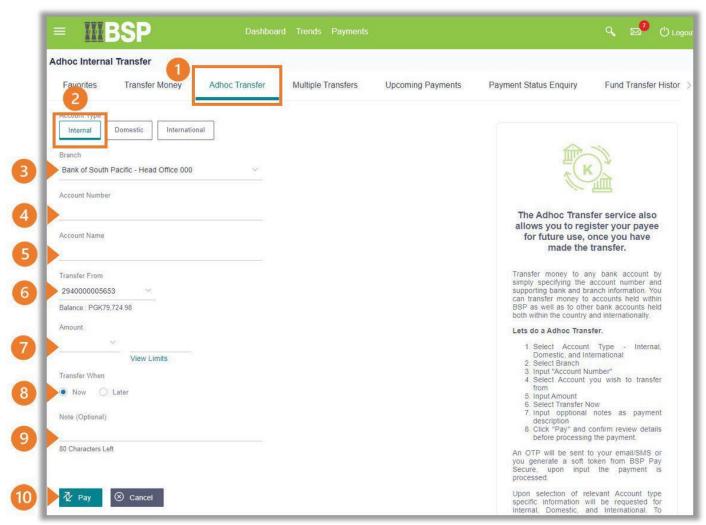

Review the Adhoc Transfer Details entered in the confirmation page.

11. If the details are correct, select Confirm. If not, select Back to revise the information or Cancel to exit the screen

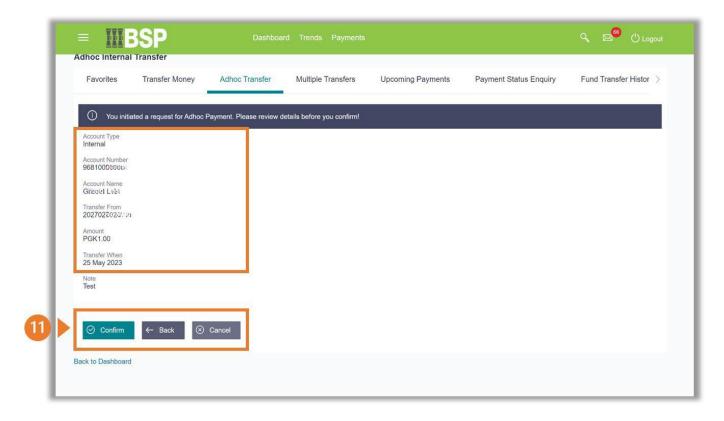

## **Transfer Verification**

Verify your payment using your preferred verification method when registering for BSP Internet Banking:

#### Option 1 - Mobile and Email Verification

A verification code will be sent to your registered mobile number and email address.

- 1. Enter the verification code in the designated space
- 2. Select **Submit** to complete the transfer

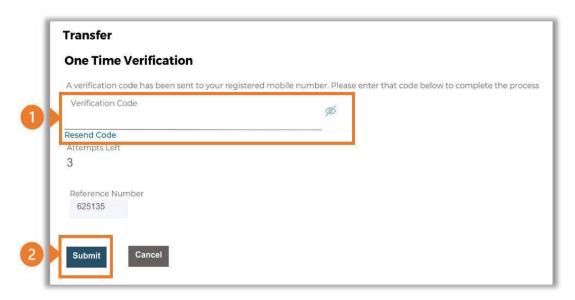

#### Option 2 – Soft Token Verification

Using the BSP PNG PaySecure App on your mobile device to generate a One Time Password (OTP).

- 1. Enter the One Time Password (OTP) into the **One Time Password** field
- 2. Select **Submit** to complete the transfer

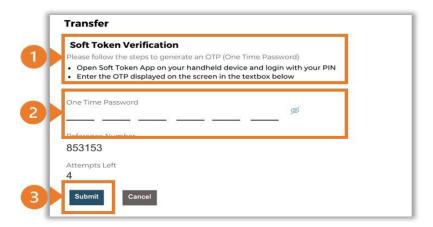

## Option 3 – Security Question

Answering one of five (5) security questions.

- 1. Answer the question
- 2. Select **Submit** to complete the transfer

Note: If you answer incorrectly, another question will be displayed. Repeat the above steps.

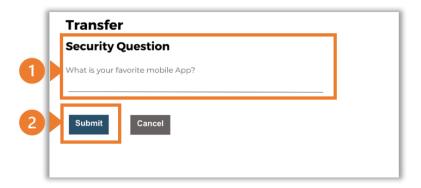

Once the verification process is complete, the confirmation screen indicates a successful transfer.

1. Select **Download E-Receipt** to download your transfer receipt

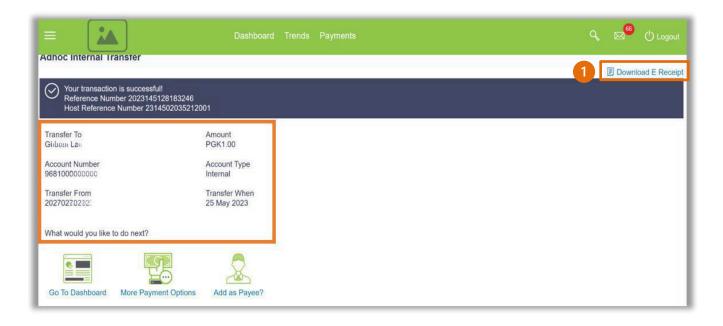

### **Additional Support**

Please contact the BSP Customer Call Centre:

**Phone:** (+675) 3201212 or 7030 1212 Email: servicebsp@bsp.com.pg

## **Copyright Information**

All rights reserved world-wide under international copyright agreements. No part of this document can be reproduced, stored in a retrieval system, or transmitted in any form or by any means, electronic, mechanical, photocopying, recording, or otherwise without the prior written permission of BSP Financial Group Limited.